## **HOW-TO SCHEDULE A MICROSOFT TEAMS MEETING**

This document will walk users through the process of scheduling a Microsoft Teams meeting using either Outlook or the Microsoft Teams application.

## **SCHEDULE A MICROSOFT TEAMS MEETING THROUGH OUTLOOK**

To schedule a Microsoft Teams Meeting through Outlook, follow the steps below:

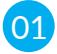

From within the Outlook, switch the Calendar point of view.

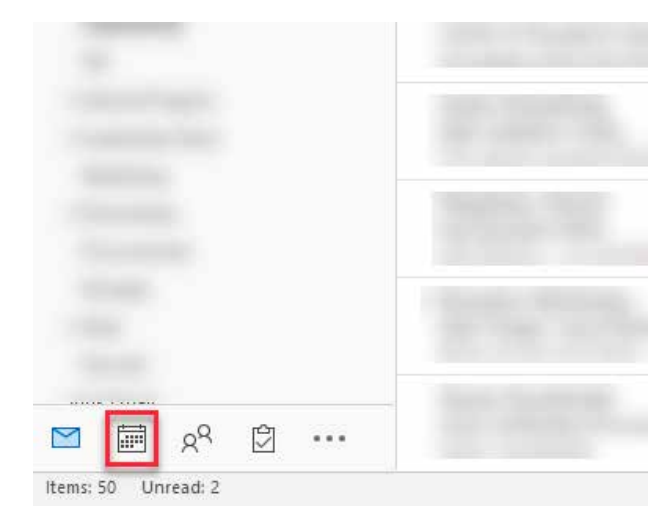

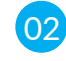

02 On the Calendar views Home menu, click on New Teams Meeting button.

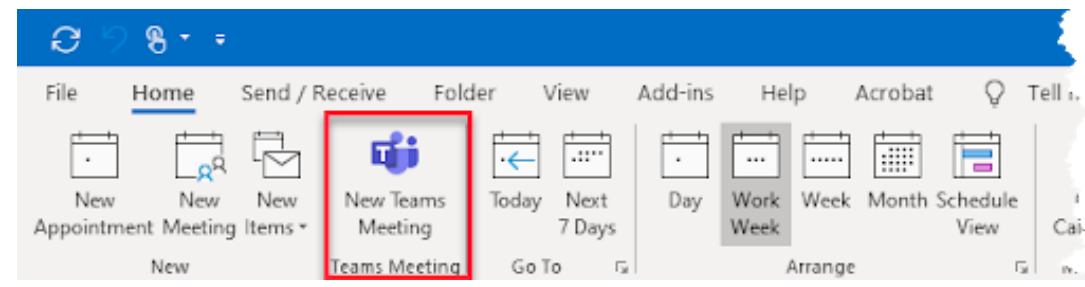

**03** An Untitled - Meeting window will appear. In the notes section of the meeting invitation, there will be prepopulated Microsoft Teams meeting information. !!DO NOT MODIFY THAT INFORMATION!! Fill in the rest of the meeting invitation as you normally would for any other meeting, including:

- **•** Title
- Required & Optional attendees
- Start Time
- Stop Time
- Reminders
- **Any notes you want the participants to see either above or below the prepopulat**ed Microsoft Teams meeting information.

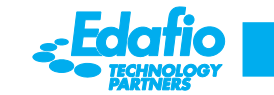

**O4** Once you have the meeting request filled out how you would like it, click Send.

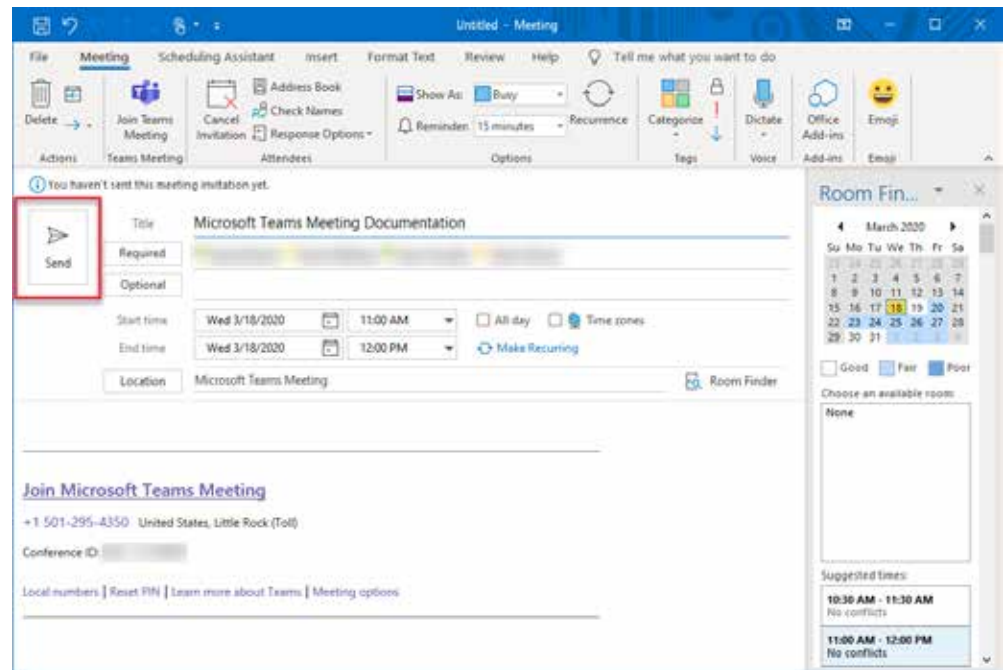

**05** Your Microsoft Teams Meeting is now scheduled.

## SCHEDULE A MICROSOFT TEAMS MEETING THROUGH THE MICROSOFT TEAMS APPLICATION

To schedule a Microsoft Teams Meeting through the Microsoft Teams application, follow the steps below:

**01** In the Microsoft Teams application, from the Launch bar, click on the Calendar icon.

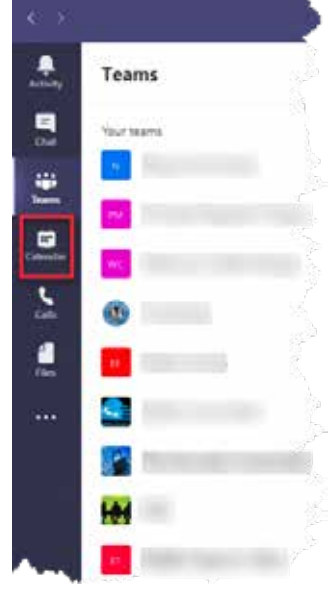

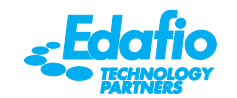

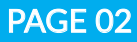

 This will bring up the Calendar view in the main pane of Microsoft Teams. You can reschedule a meeting in one of two ways:

 Highlight the time slow that you would like to schedule your meeting for. This will automatically open the New meeting view. a.

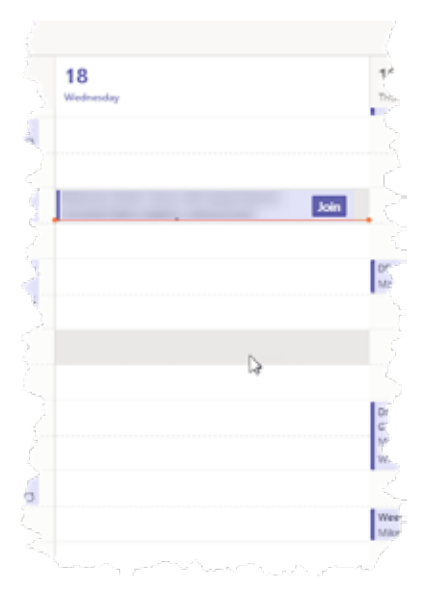

In the top right-hand corner of the Calendar view, click the +New meeting button. This will open the New meeting view. b.

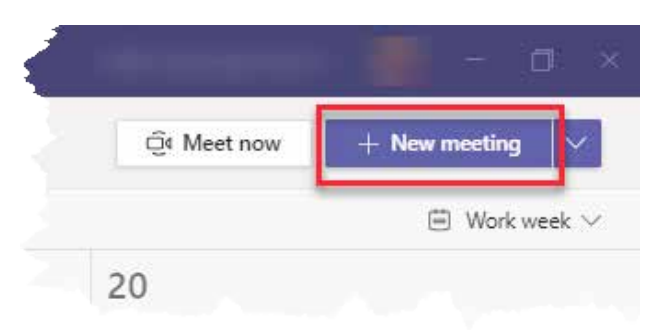

In the New meeting view, fill out the fields for your meeting including: 03

- Title
- Attendees (just start typing their names and the auto-complete will finish it; if the attendee is from outside your organization just type in their email address and click the Invite link that appears.)

Start Time

- Stop Time
- Frequency
- What, if any, channel this meeting will happen in (you can leave this field blank) The location of the meeting (this is how you can identify meeting rooms and can be left blank)
	- Any notes you want the participants to see

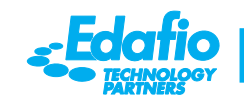

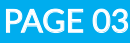

02

When you are satisfied with your meeting invite, click the Send button in the top right-hand corner of the screen.

*\*please note that unlike the Outlook invitation you will not see the Microsoft Teams meeting information in the notes section of the New meeting invite but it will be on the meeting invite that the attendees receive.*

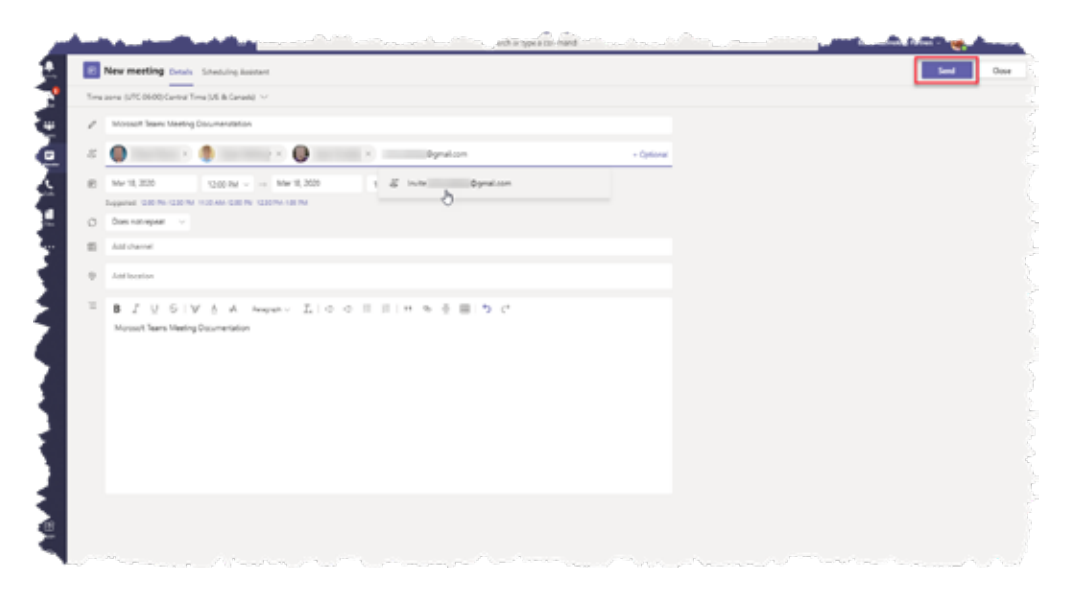

**04** Your Microsoft Teams meeting is now scheduled.

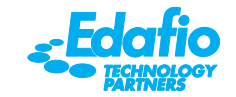